# <span id="page-1-0"></span>**[Записная](#page-1-0) книжка**

## <span id="page-1-1"></span>Записная книжка компании

Записная книжка компании содержит информацию о вашей компании.

**Важно:** добавление, удаление, редактирование в данном разделе недоступно. Все изменения вносятся через раздел «Номера и отделы» и «Записная книжка клиентов».

Чтобы открыть «Записную книжку компании», выполните следующие действия:

**Шаг 1.** Выберите в меню раздел «Номера и отделы», затем пункт «Записная книжка компании».

На открывшейся странице вы увидите таблицу, автоматически заполненную из списка «[Номера](../numbers_departments/) и отделы».

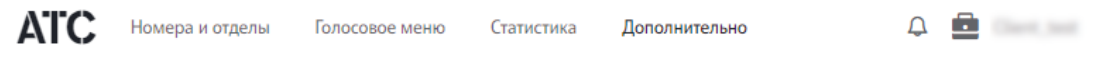

## Записная книжка компании

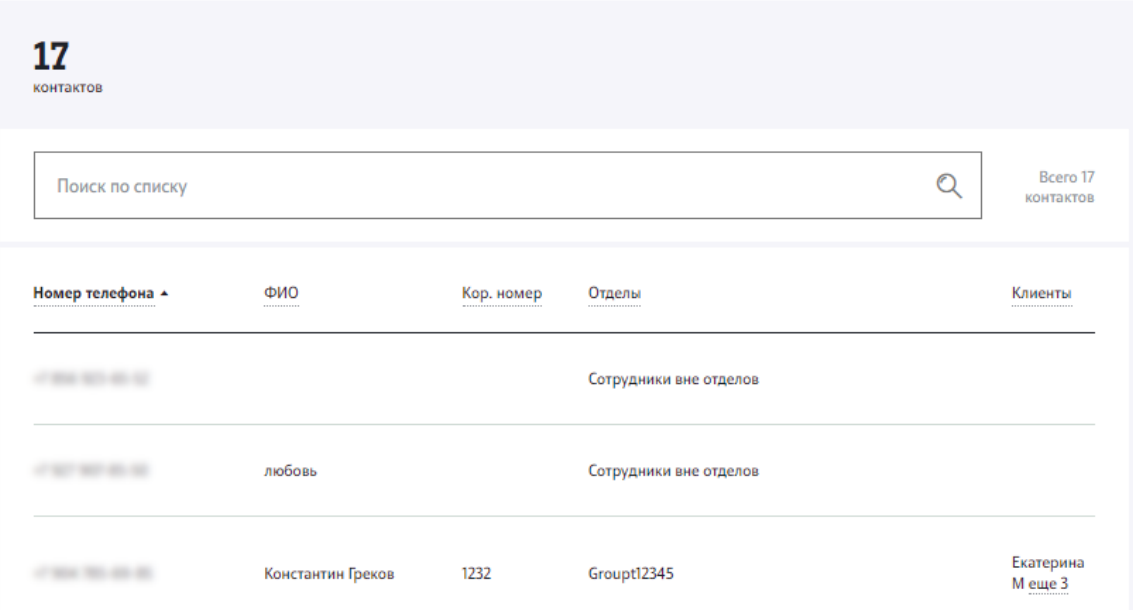

Таблица содержит следующие поля:

• Номер телефона сотрудника.

- ФИО сотрудника. •
- [Короткий](#page-1-0) номер сотрудника.
- Отдел, в котором значится сотрудник. •
- Клиенты список клиентов, с которыми связан сотрудник компании.

Для поиска нужного сотрудника воспользуйтесь формой поиска на странице. Поиск возможен по номеру телефона, имени и фамилии владельца номера.

Если к номеру сотрудника привязан ABC номер, вы можете посмотреть его, нажав на текст (+АВС) справа от номера.

Ознакомиться со всеми отделами и клиентами сотрудника вы можете, нажав на соответствующую ссылку.

Привязка сотрудник-клиент устанавливается в форме настроек клиента в разделе «[Записная](#page-2-0) книжка клиентов».

### <span id="page-2-0"></span>Записная книжка клиентов

Записная книжка клиентов содержит контактную информацию о клиентах компании. Информация из этого раздела о прикрепленных за конкретным сотрудником клиентах отображается на странице «[Записная](#page-1-1) книжка [компании](#page-1-1)» в списке клиентов.

Для управления записной книжкой клиентов выполните следующие действия:

**Шаг 1.** Выберите в меню раздел «Номера и отделы», затем пункт «Записная книжка клиентов».

Откроется страница «Записная книжка клиентов».

#### Записная книжка клиентов

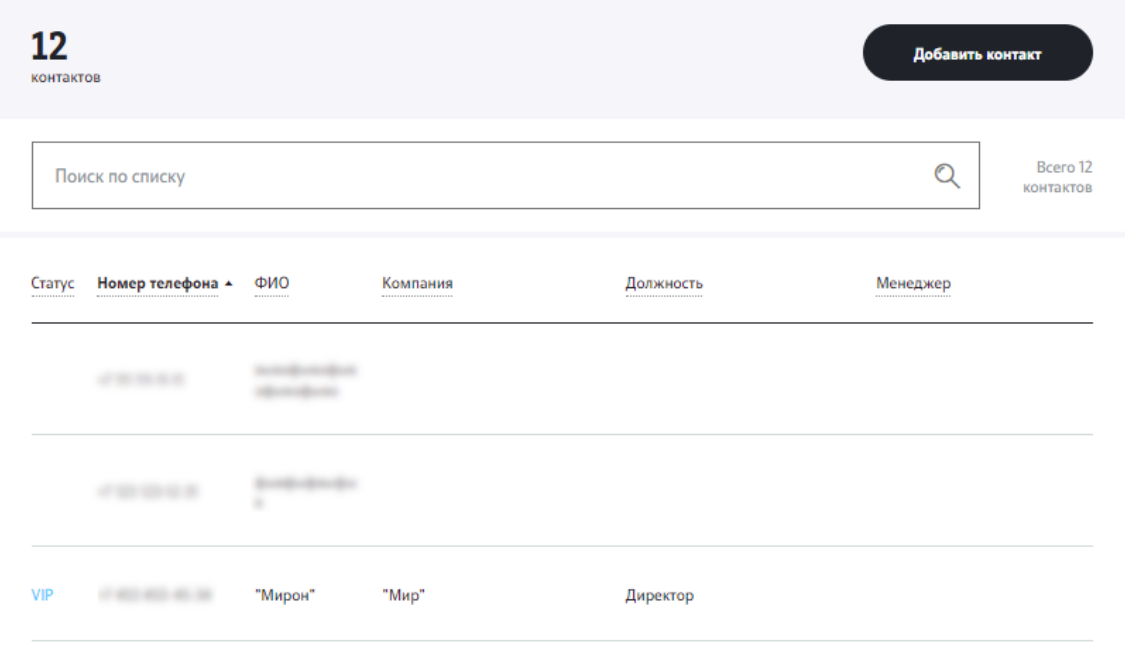

**Шаг 4.** Для поиска нужного клиента воспользуйтесь формой поиска на странице. Поиск возможен по номеру телефона, имени и фамилии владельца номера, названию компании.

Вы также можете создавать новые контакты клиентов и редактировать уже имеющиеся (см. ниже).

#### Создание контакта клиента

Для создания контакта клиента выполните следующие действия:

**Шаг 1.** Выберите в меню раздел «Номера и отделы», затем пункт «Записная книжка клиентов».

**Шаг 2.** На открывшейся странице, чтобы создать записную книжку клиентов или добавить новый контакт клиента, нажмите «Добавить контакт».

**Шаг 3.** В открывшейся форме настроек заполните следующие поля:

Номер телефона клиента (обязательно для заполнения). •

Формат ввода: +79ххххххххх

• ФИО клиента (обязательно для заполнения).

- Компания клиента. •
- [Должность](#page-1-0) клиента.
- Менеджер. Из выпадающего списка выберите ответственного менеджера, закрепленного за данным клиентом.

Вы можете присвоить клиенту статус «VIP», установив флаг рядом с надписью «Vip-клиент». Vip-клиенты при звонках в отдел Корпоративной АТС попадают в начало очереди. Если клиенту присвоен VIP-статус, то он будет отображаться напротив клиента в «Записной книжке клиентов».

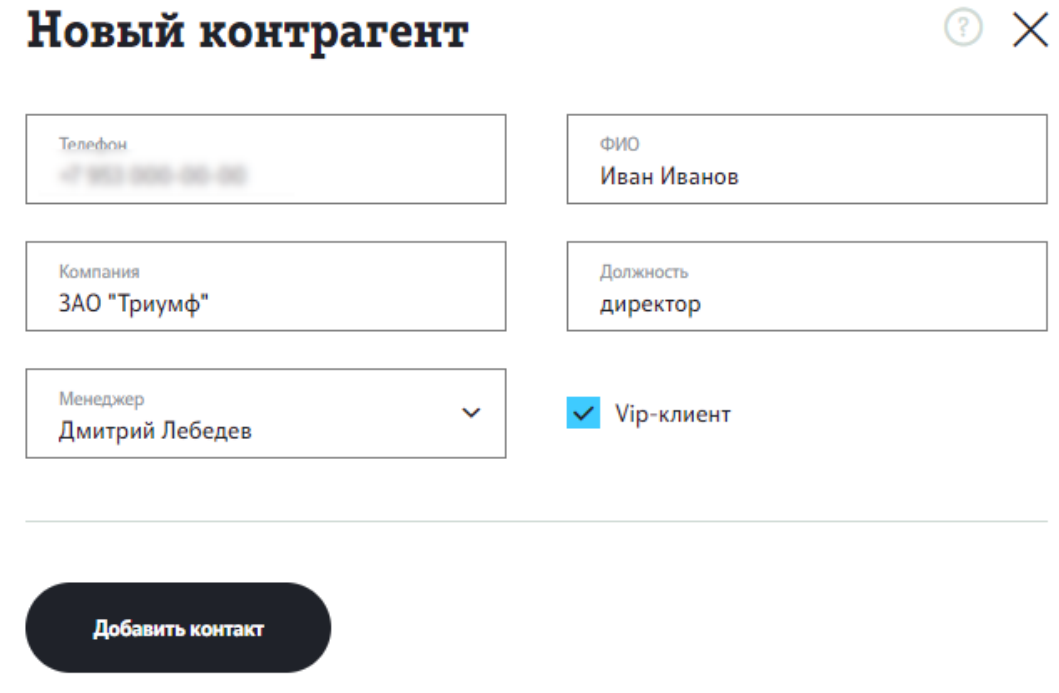

**Шаг 4.** Нажмите «Добавить контакт», чтобы сохранить изменения. Контакт отобразится в «Записной книжке клиентов».

#### Редактирование и удаление контакта клиента

Для редактирования контакта клиента выполните следующие действия:

**Шаг 1.** Переключитесь на страницу «Записная книжка клиентов».

**Шаг 2.** Нажмите иконку редактирования напротив клиента, контакт которого вы хотите отредактировать.

**Шаг 3**. Отредактируйте настройки контакта клиента в открывшейся форме

**Шаг 4.** Нажмите «Сохранить настройки», чтобы сохранить изменения.

Для удаления контакта клиента выполните следующие действия:

**Шаг 1.** [Переключитесь](#page-1-0) на страницу «Записная книжка клиентов».

**Шаг 2.** Нажмите иконку удаления напротив клиента, контакт которого вы хотите удалить.

**Шаг 3.** Подтвердите удаление в открывшемся диалоговом окне.

Контакт клиента будет удален из системы.